Psion Technical Support

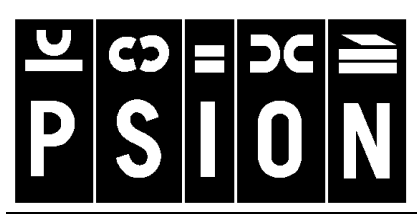

Produced by

**Psion Digital Limited** 

Contacts: **www.psion.com/international** Knowledgebase: **www.psion.com/support**

# **Connecting the Psion Series 5, 5mx, 7 and Revo with Siemens Infrared mobile phones**

**Note:** All occurrences of **Revo** in this document also refer to **Revo Plus** unless otherwise specified.

This document is a step-by-step guide to connecting your Psion Series 5, 5mx, 7 or Revo to your Siemens phone for email, faxing (not Revo), SMS (not Series 5) or web browsing. Furthermore, this document assumes that if you are using a Series 5, you have Message Suite v1.5x installed. The latest version is v1.52 and it is strongly recommended that this version be installed.

You can obtain the latest version of Message Suite from the Psion web site (www.psion.com) or install it from the PsiWin 2.2 (or higher) CD.

**Note:** Series 5mx users should ensure that the **Mobile Connectivity update v1.10** has been installed to the Psion before proceeding. This is available from the Downloads area of the Psion web site (www.psion.com/downloads/).

### **Which phones can be used?**

At the time of writing, phones that are known to work are:

- S25
- S35i

### **Setting up the mobile phone**

- 1. Check that your Subscriber Identity Module (SIM) card is enabled for data and fax. If you are unsure about this, contact your network provider, who will be able to enable your SIM, if necessary.
- 2. If necessary, activate the Infrared port on the mobile phone. See your phone's documentation for details on this.
- 3. Position the phone and your Psion so that the Infrared ports line up at a distance of between 5 to 15cm
- 4. For best results, your phone needs to be displaying good signal strength. This will be dependent on your cellular provider having good coverage in your area. Failure to have good signal strength may lead to intermittent dropped calls. A wireless connection is liable to open air effects, which means that any call over GSM will not be as reliable or as fast as a land line to cable modem setup.

#### Connecting the Psion Series 5, 5mx, 7 and Revo with Siemens Infrared mobile phones v2.0

# **Setting up the Psion**

1. Check that the Remote link is switched on the Psion. On the Remote link is switched on the System. screen and press  $Ctrl + L$  or select **Remote Links** the **Link** line to **Off** and press **Enter** or ta

o Screenshots Free 8.4M

 $Free: 8.4M$ 

accusiots.

- 2. Press  $Ctrl + S$  or tap the **Control Panel New** button.
- 3. On the **Modem** page, tap the **C** Screenshots Free 8.4M **Name** line and type in a name for the modem. Set the **Speed** line to **115200** baud, the **Connect via** line to **Infrared** and the **Fax class** line to **1**. o Screenshots Free 8.4M 4. On the **Options** page, set the
	- **Loudspeaker in use** line to **Never**, the **Volume** line to **Quiet** and the **Pause time for ","** line to **4** seconds.
- 5. On the **Initialisation** page, set the **Init. (reset) string** line to **AT&F\Q1** and leave the other two lines blank.
- 6. On the **Advanced** (**Handshaking** on the Series 5) page, set the **Flow control** line to **Software (XON/XOFF)** and ensure that the **Terminal detect (DSR/DTR)** and **Carrier detect (DCD)** lines are unticked, set the **Modem type** line to **Mobile** (not
	- $|\overline{c}|$ Series 5) then tap the **OK** button. Tap the **OK** button to return to the Control panel.

Note: See your modem manual for details of appropriate settings for your modem

Mobile

7. Double-tap the **Dialling** icon and on the **Location details** (5) or **Location** (5mx/7/Revo) page, set the **Current location** line to **Mobile**. Then tap the **OK** button.

Modem type

8. Follow the **Setting up Message Suite** or **Setting up Web, email, fax and SMS** support document to setup your Internet Service Provider (ISP) and email account details.

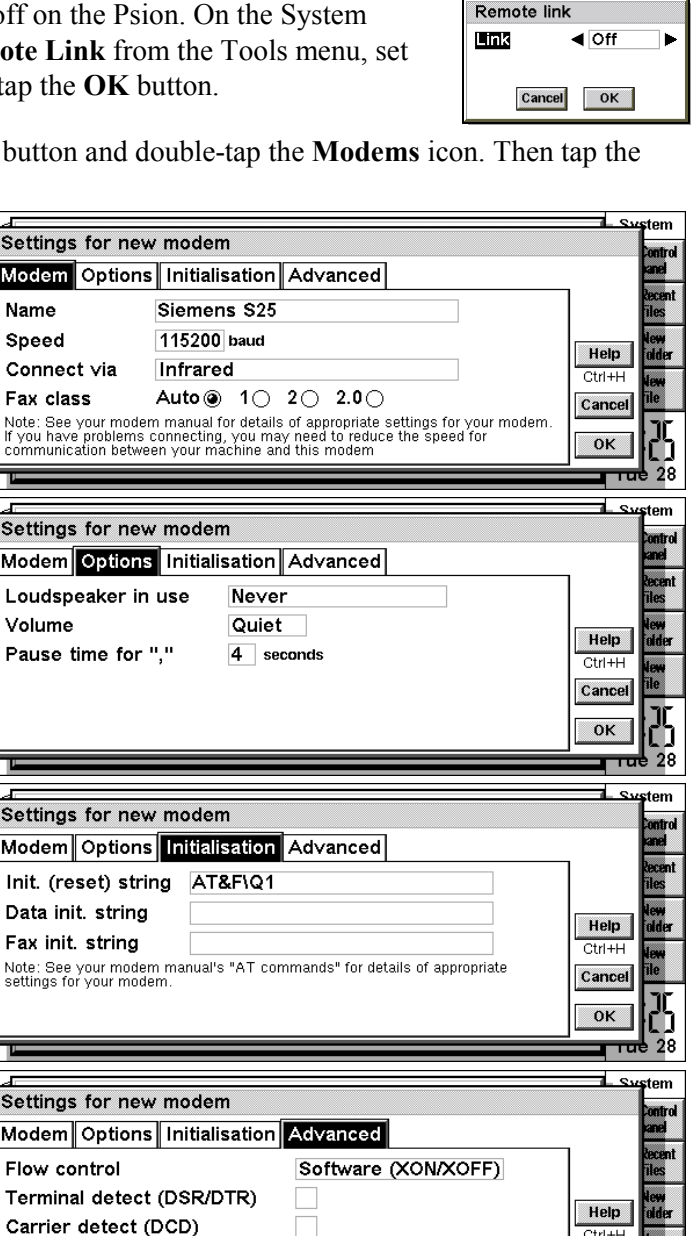

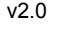

 $\overline{\text{Ctrl+}}$ 

Cancel

OK

# **Testing your Internet connection with Web**

- 1. Start up the web browser by tapping on the **Web** icon on the **Extras** bar. On the Series 7 you can tap the **Web** icon on the right-hand icon bar.
- 2. Type in a web site address and press **Enter** or double-tap on one of the links on the home page.
- 3. In the **Connect to Internet** dialog make sure that the **Location** line is set to **Mobile**, the **Internet service** line is set to your ISP and the **Modem** line is set to the name of the modem you have setup then tap the **OK** button or press **Enter**.

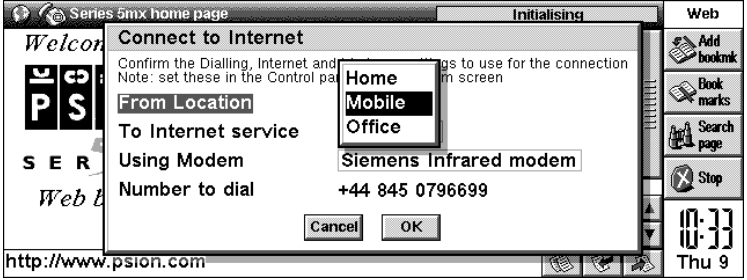

Typical Network login time is 20-30 seconds and typical download time for Psion's home web page (www.psion.com) is about 2 minutes, this being dependent on having good cellular coverage and high signal level.

**Note:** If you see an **Access Denied** dialog, this is most likely because you have not switched the Remote Link off, or because the Comms application is running. To remedy the solution, check that the Remote Link is off as shown above, then press **Shift**  $+$  Ctrl  $+$  E to exit all open applications.

# **Notes regarding other Infrared services**

- 1. You cannot send or receive SMS messages on the Series 5 via Message Suite.
- 2. You cannot send calendar/contact information over Infrared to the Series 5 via Message Suite.
- 3. There is a third party software solution that allows you to have Phone Book management capabilities over infrared found at http://www.steveg.dircon.co.uk/.
- 4. As the Siemens S25 and S35i only support Fax Class 1, faxing through these phones from the Series 5, 5mx or 7 is not supported.